# KaPPA-Average 1.0

# マニュアル

### 第1.0版

制作者: かずさ DNA 研究所 櫻井 望 制作日: 2010年1月12日

目次

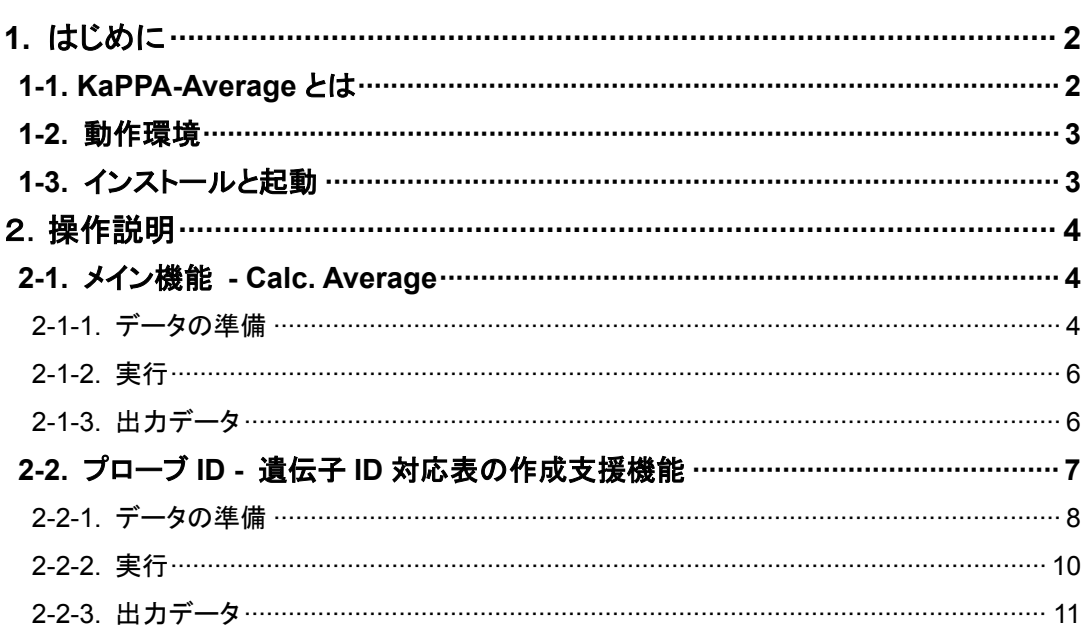

# 1. はじめに

# 1-1. KaPPA-Average とは

KaPPA-Average は、KaPPA-View(http://kpv.kazusa.or.jp/kpv4/)でマイクロアレイ データを解析する際に便利なデータ変換ソフトウェアです。

一般のマイクロアレイでは、一つのプローブが複数の遺伝子に対応していることがあ るので、遺伝子を主体に考えた場合、どのプローブのデータを採用して良いか判断に 迷うことがあります。KaPPA-View に搭載されている遺伝子情報も、例えばモデル植 物シロイヌナズナでは、TAIR (http://www.arabidopsis.org/) が整備している AGI 番 号で管理されているため、各社のマイクロアレイのプローブ番号との対応を考える必 要があります。

KaPPA-Average では、プローブと遺伝子間の多対多の関係を考慮して、アレイで検出 されたプローブごとのデータを、遺伝子ごとのデータに変換することができます。ひ とつの遺伝子に複数のプローブが対応している場合、遺伝子のデータは、対応するプ ローブの平均として計算されます。

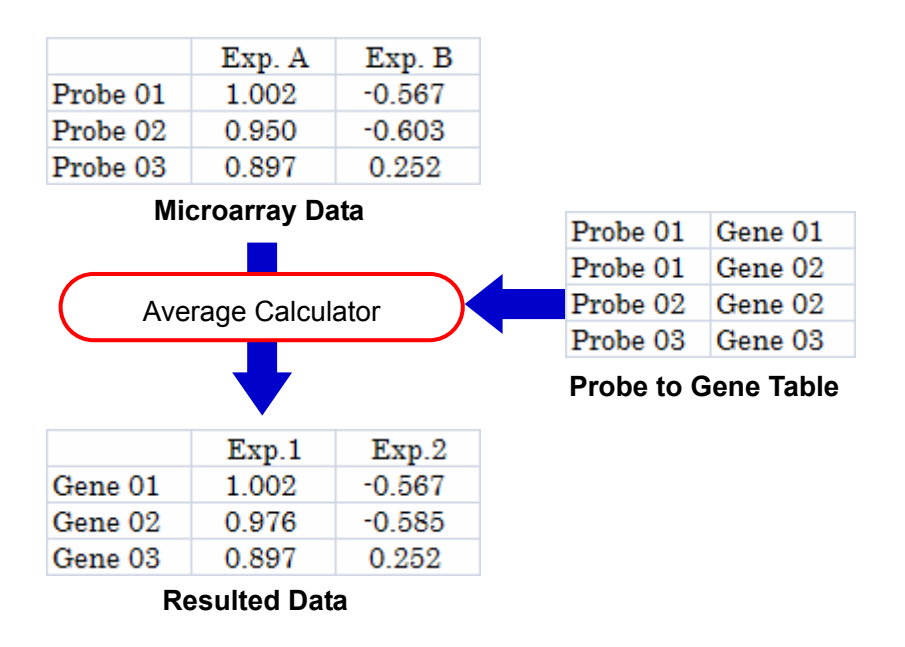

KaPPA-View は、遺伝子発現データを代謝マップへあてはめることにより、変動の傾 向を大まかに理解することを主な目的としていますので、このような平均化処理は、

解析の最初のステップとしては有効と思われます。

# 1-2. 動作環境

KaPPA-Average は Java で作成されたソフトウェアです。ご使用には、Java Runtime Environment 1.5.0 以上がインストールされた OS が必要です。

OS:

 Windows XP/Vista (Microsoft) Mac OS X (Apple) Linux

## 1-3. インストールと起動

ダウンロードした zip ファイルを解凍し、適当な場所に保存してください。解凍したフ ォルダに含まれる KaPPA-Average.jar をダブルクリックすると、ソフトウェアが起動 します。

起動画面

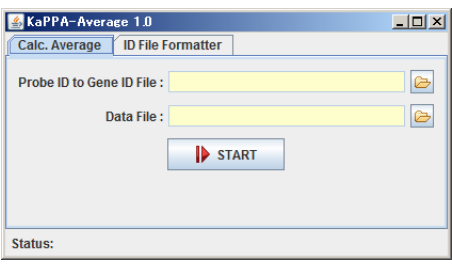

# 2.操作説明

KaPPA-Average には、以下の二つの機能があります。

1.メインの機能

マイクロアレイで得られたプローブごとのデータから、プローブ ID と遺伝子 ID の対 応表をもとに、遺伝子ごとのデータに変換します。

2.プローブ ID と遺伝子 ID の対応表を作成するための支援機能 タブ区切りテキストなどを処理して、1.で使用する対応表を作成します。

## 2-1. メイン機能 - Calc. Average

「Calc. Average」のタブでは、本ソフトウェアのメイン機能である、データ変換を行 います。

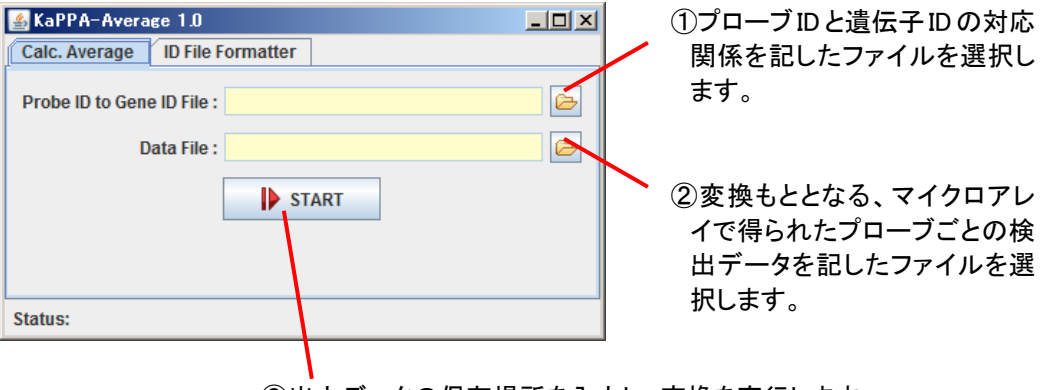

③出力データの保存場所を入力し、変換を実行します。

### **2-1-1.** データの準備

#### ①ID 対応ファイル

以下のように、1 列目にプローブ ID、2 列目に遺伝子 ID が記述されたタブ区切りテキ ストをご用意ください。ヘッダー行はなく、1 行目からデータが始まっていることにご

注意ください。

|    |              | R          |
|----|--------------|------------|
| 1  | A 84 P10173  | AT5G10880  |
| 2  | A 84 P534845 | AT2G01390  |
| 3  | A 84 P712221 | AT1G72860  |
| 4  | A.84_P712221 | AT1G72855  |
| 5  | A 84 P15539  | AT3G24350  |
| 6  | A 84 P756685 | AT2G14370  |
| 7  | A 84 P820213 | AT1G20560  |
| 8  | A 84 P18685  | AT5G11510  |
| 9  | A 84 P19533  | AT4G29060  |
| 10 | A 84 P586827 | AT5G08185  |
| 11 | A 84 P21291  | AT3G54300  |
| 12 | A 84 P14903  | AT5G11920  |
| 13 | A 84 P539068 | AT4G39290  |
| 14 | A 84 P755862 | AT2G07480  |
| 15 | A 84 P175641 | AT3G19660  |
| 16 | A 84 P818748 | AT3G13560  |
| 17 | A 84 P727905 | AT1 G14650 |
| 1Q | A 94 D14947  | ATJCJOOGO  |

一つのプローブ ID が複数の遺伝子 ID に対応している場合などは、それぞれ個別の行 として記載します(上図の 3 列目と 4 列目など)。

#### ②データファイル

マイクロアレイで得られた、プローブごとの検出データは、以下のようなフォーマッ トとしてご準備ください。

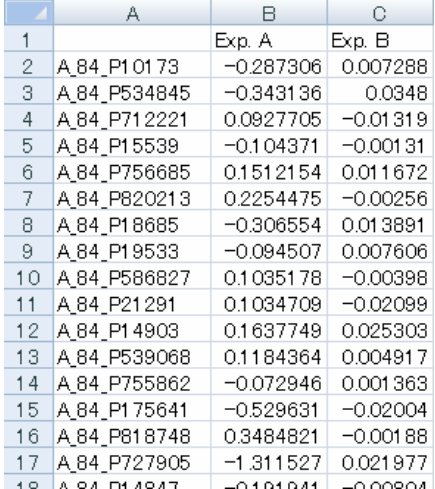

1 行目: ヘッダー行(必須)

2列目以降のデータに対する実験名(データ名)を記入してください。

2 行目以降: データ部分(必須) 1 列目にプローブ ID、2 列目以降に各実験で得られたデータ(数値)を記入してくだ さい。

※実験データ (2 列目以降)は何列あってもかまいません。

ファイル形式: タブ区切りテキストとして保存してください。

#### 注意

・データ部分に空白や数値以外の文字が入力されていると、エラーとなります。

・プローブ ID が重複しないようにしてください。重複していた場合、一番下の行に書 かれたデータのみが有効になります。

### **2-1-2.** 実行

2つのデータファイルが選択された状態で「START」ボタンを押すと、変換後のデー タを保存するファイル名を問い合わせるダイアログボックスが開きます。保存するフ ァイル名を入力すると、処理が始まります。

Status に「Finished.」という文字が現れれば、処理は終了です。

### **2-1-3.** 出力データ

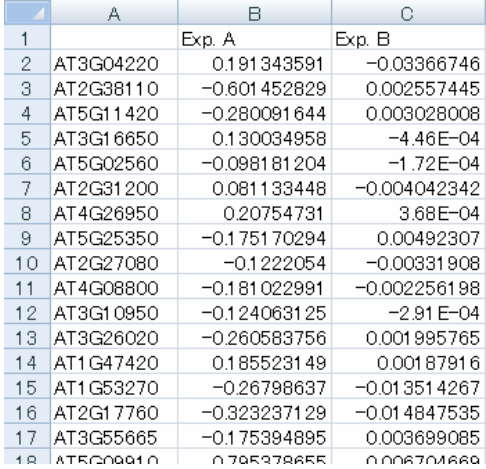

変換後の出力ファイルは、以下のようなタブ区切りテキストファイルとなっています。

また、出力ファイル名の拡張子が「.log」となっているファイルも同時に出力されます。 (例えば、出力ファイル名が「result.txt」であれば、「result.log」)

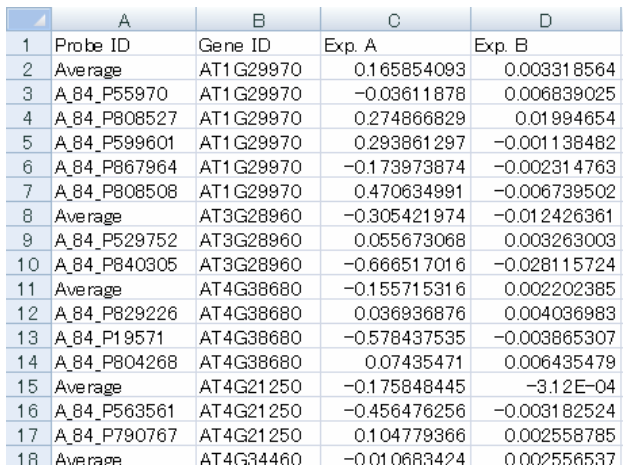

ログファイルには、一つの遺伝子に複数のプローブが対応していた場合に、出力ファ イルに書き出された平均化データ(Average と書かれた行)と、平均計算のもととなっ たプローブごとのデータが出力されます。

どのプローブのデータを採用すべきかを検討したり、またこれをもとに ID 対応表を詳 細に編集したりする際にお役立てください。

# 2-2. プローブ ID - 遺伝子 ID 対応表の作成支援機能

「ID File Formatter」のタブでは、「Calc. Average」で使用するプローブ ID と遺伝子 ID の対応表を作成するための支援機能を提供しています。

マイクロアレイのメーカーなどが提供する情報ファイルには、2-1 で示したようなフォ ーマットとは別の形で、プローブと遺伝子の対応関係が記されている場合があります。 例えば、各プローブ ID に対応する遺伝子 ID が、セミコロンやスペースなどで区切ら れた文字列として、1 行で書かれている場合があります。

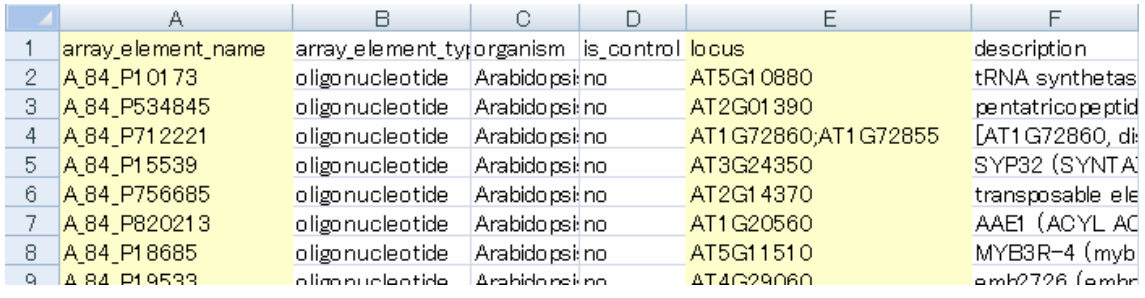

例)TAIR が提供する Agilent 社のプローブ ID と AGI コードとの対応関係表

ID File Formatter では、このように 1 行で書かれたデータを、Clac. Average で使用 できる複数行形式に変換することができます。

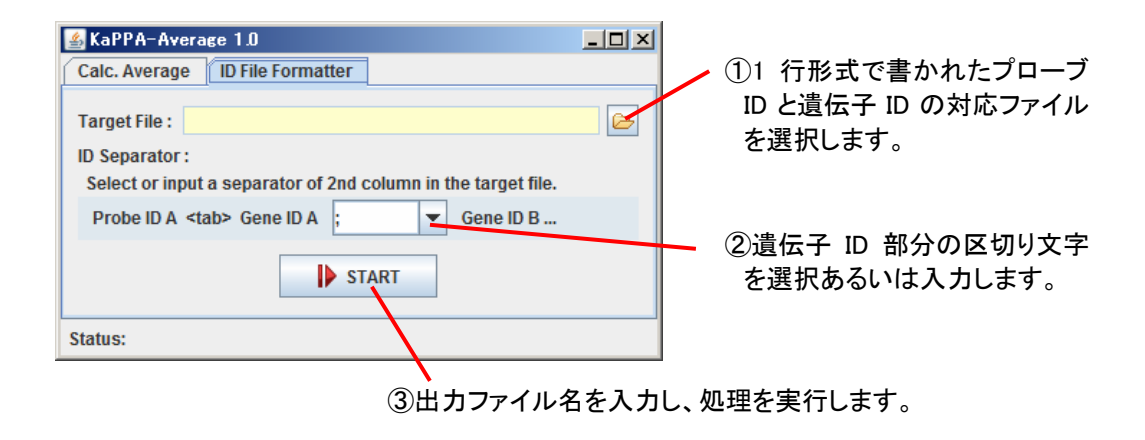

### **2-2-1.** データの準備

もととなるデータは、以下のようなフォーマットとして保存してください。

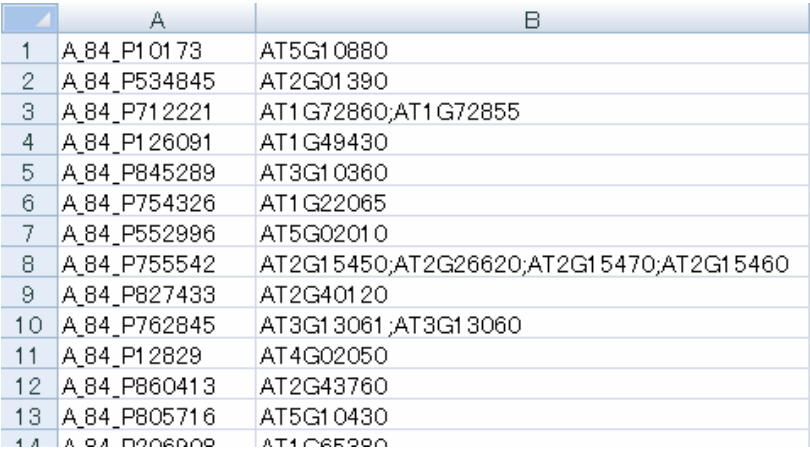

1列目: プローブ ID

2列目: 遺伝子 ID が適当な区切り文字で区切られたもの。

ファイルはタブ区切りテキストとして保存してください。

また以下のように、2 列目以降の遺伝子 ID がタブで区切られ 3 列以上が存在するよう なたようなファイルも処理することができます。このような 3 列以上が存在するファ イルは、区切り文字の選択で「<tab>」を指定した時のみ処理可能です(後述)。

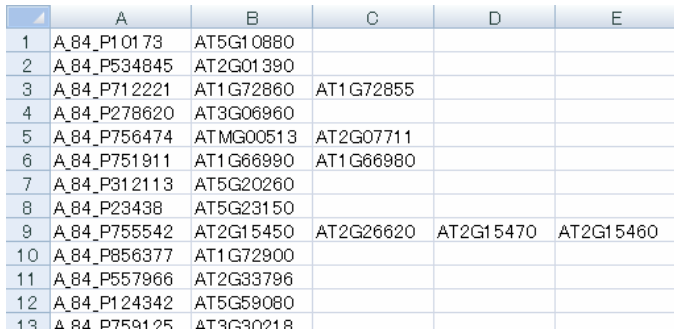

注意

・ヘッダー行はありません。

・区切り文字にカンマが使用されている場合、Microsoft の Excel でタブ区切りテキス トとして保存すると、下図のように、両脇にダブルクォーテーションが挿入されるこ とがあります。このようなデータは適切に処理されません。

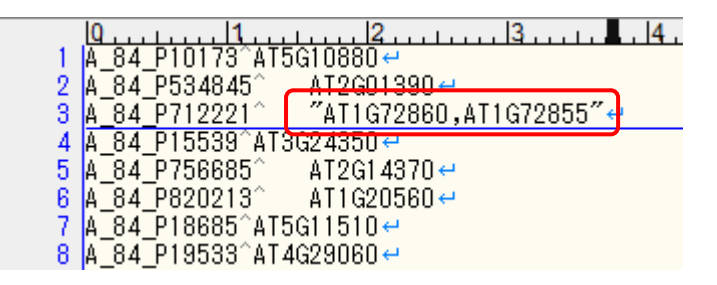

例)Excel で「タブ区切りテキストとして保存」したファイルを、テキストエディタで 開いたところ

これを防ぐには、以下のように、テキストエディタで空のテキストファイルを作成し、 このなかに Excel のセルをコピーしてペーストします。

テキストエディタで、新規ファイルを作成。

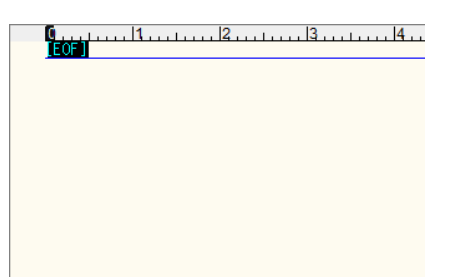

Excel でデータ部分をコピー

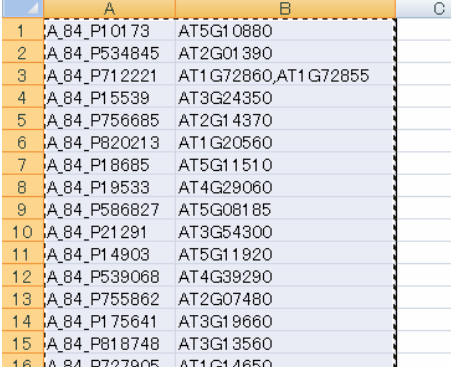

テキストエディタに貼り付け

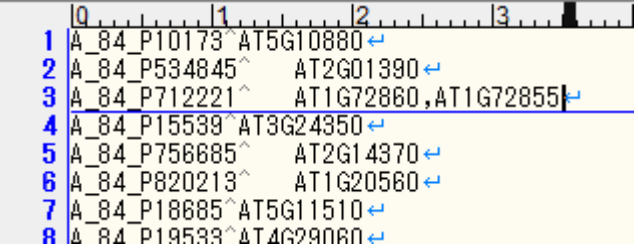

### **2-2-2.** 実行

- ①「Target File」欄で 2-2-1 で準備したファイルを選択します。
- ②「ID Separator」の部分で、2 列目の遺伝子 ID の区切り文字を選択、あるいは入力 します。

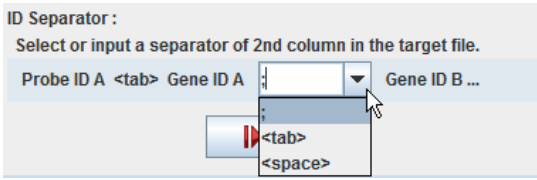

<tab>は、2 列目以降の遺伝子 ID がすべてタブ区切りとして保存された 3 列以上のフ ァイルに対して用います。

<space>は、遺伝子 ID の区切り文字として、一つ以上の半角スペースが用いられてい る場合に使用します。

その他の区切り文字として、デフォルトではセミコロン(;)が選択できます。他の区

切り文字にしたい場合には、ここに区切り文字を入力してください。

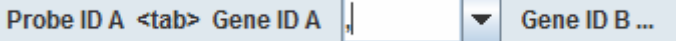

例)カンマ(,)を設定した例

③「START」ボタンを押すと、出力ファイル名を問い合わせるダイアログボックスが 現れ、ファイル名を入力すると処理が始まります。Status の欄に「Finished.」と表示 されれば、処理は終了です。

### **2-2-3.** 出力データ

出力データは、2-1 で紹介したような形式となっています。区切り文字で区切られてい た遺伝子 ID は、複数行に書き出されています(下図の 3 行目、4 行目を参照)。

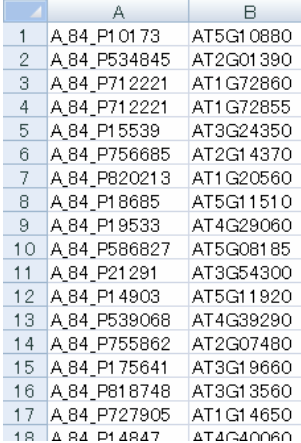

区切り文字で区切られていた文字列は、すべて遺伝子 ID として書き出されます。もと になるデータによっては、プローブが対応する遺伝子がない場合に「no\_match」など と記載されていることがありますが、このような文字列は、除去されずに残っていま す。出力ファイルを得た後は、適切な対応関係が書き出されているかどうかを必ずチ ェックし、必要があれば手作業で除去してください。

出力ファイル名の拡張子が「.log」となっているファイルも同時に出力されます。 (例えば、出力ファイル名が「id\_formatted.txt」であれば、「id\_formatted.log」)

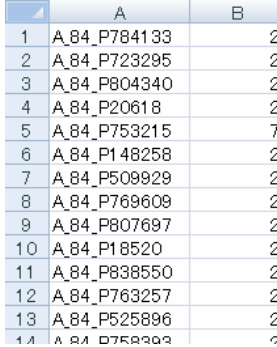

このログファイルには、一つのプローブ ID が複数の遺伝子 ID に対応していた場合、 その個数が書き出されています。データの解釈において、そのプローブを採用するか どうかの判断材料としてご活用ください。